7 th June, 2020

# **Creating Blog using Blogger**

#### Lovkesh S Vermani

National ICT Awardee IT Administrator/Computer Teacher The Punjab Public School, Nabha Lsvermani@gmail.com

# What is a Blog?

- A blog is a web application which allows users to post information (or articles) of any kind on the internet and allow people to provide feedback.
- A blog combines text, images, and links to other blogs, web pages, and other media related to its topic.
- Maintaining a blog is called blogging
- A person who posts entries is called a blogger

• But Blogging is more than this…

### What type of blog do you like to built?

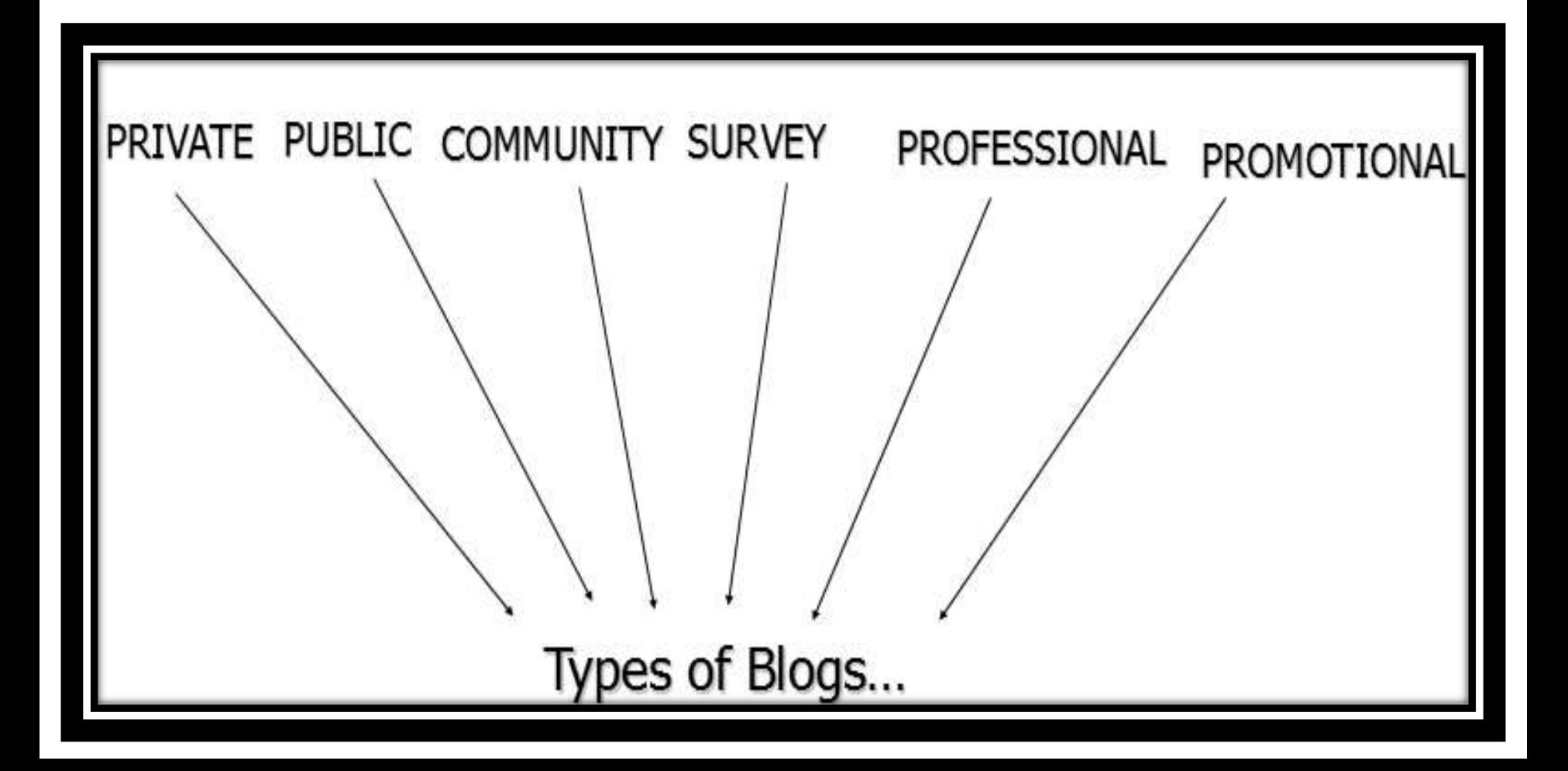

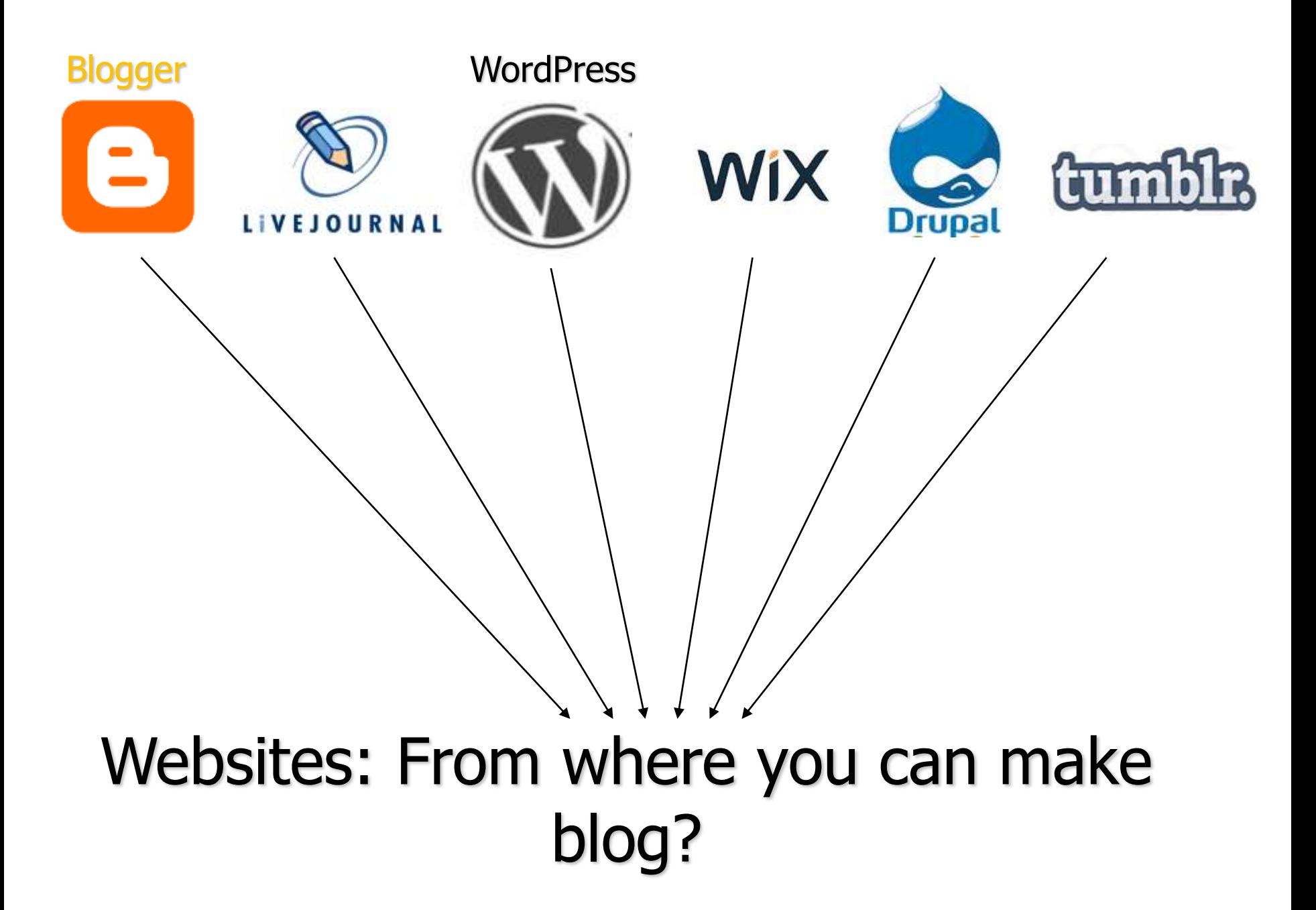

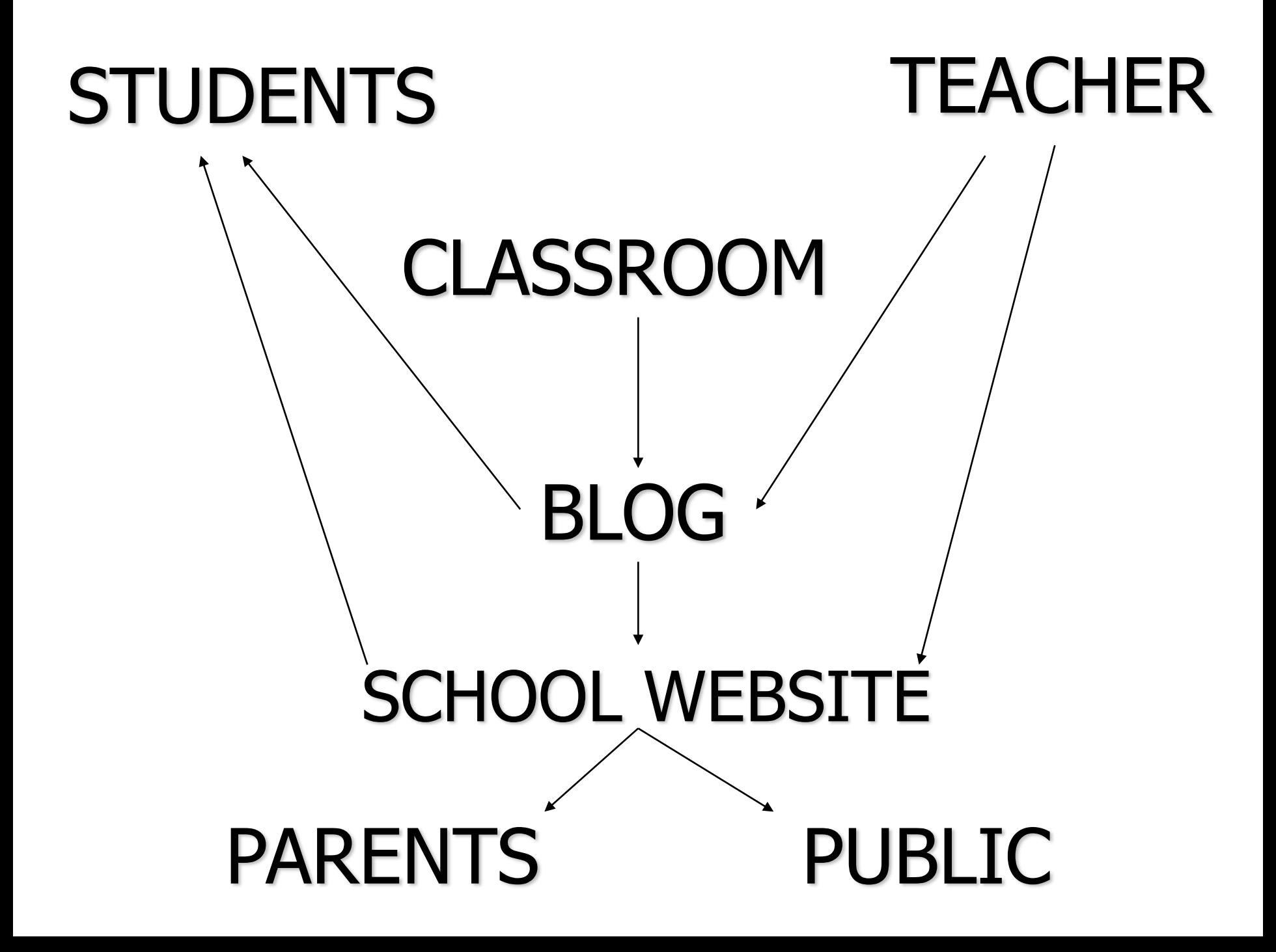

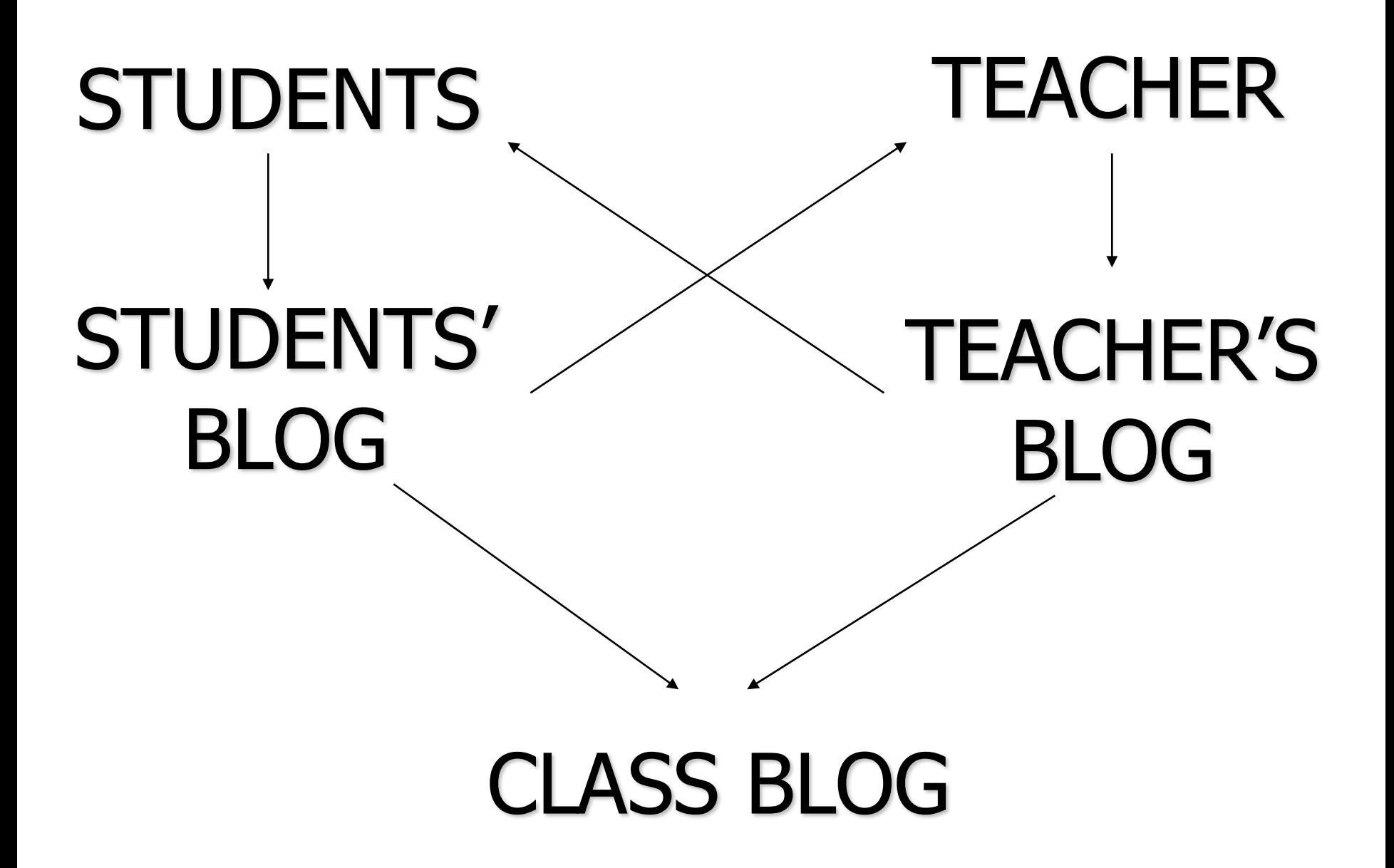

#### How to start a Blog?

Building your own from scratch – gives you more control over the content of the blog page, but takes more time and effort!

Using a pre-existing blog website such as [www.blogger.com](http://www.blogger.com/) – there may be downsides concerning possible advertisements, but it is much easier to manage and less hassle.

### Today's session Focus On!!!

This session will focus on the basics of setting up a blog using the free blog host [www.blogger.com](http://www.blogger.com/) using your own gmailid.

It will also go over some of the main editing options that will help to customize your blog.

# What will you need?

- •Basic digital requirements: Laptop/Computer, Internet Connection
- •Basic Knowledge of Computer
- •Email-Id

#### Search 'Blogger' on Google Search Engine

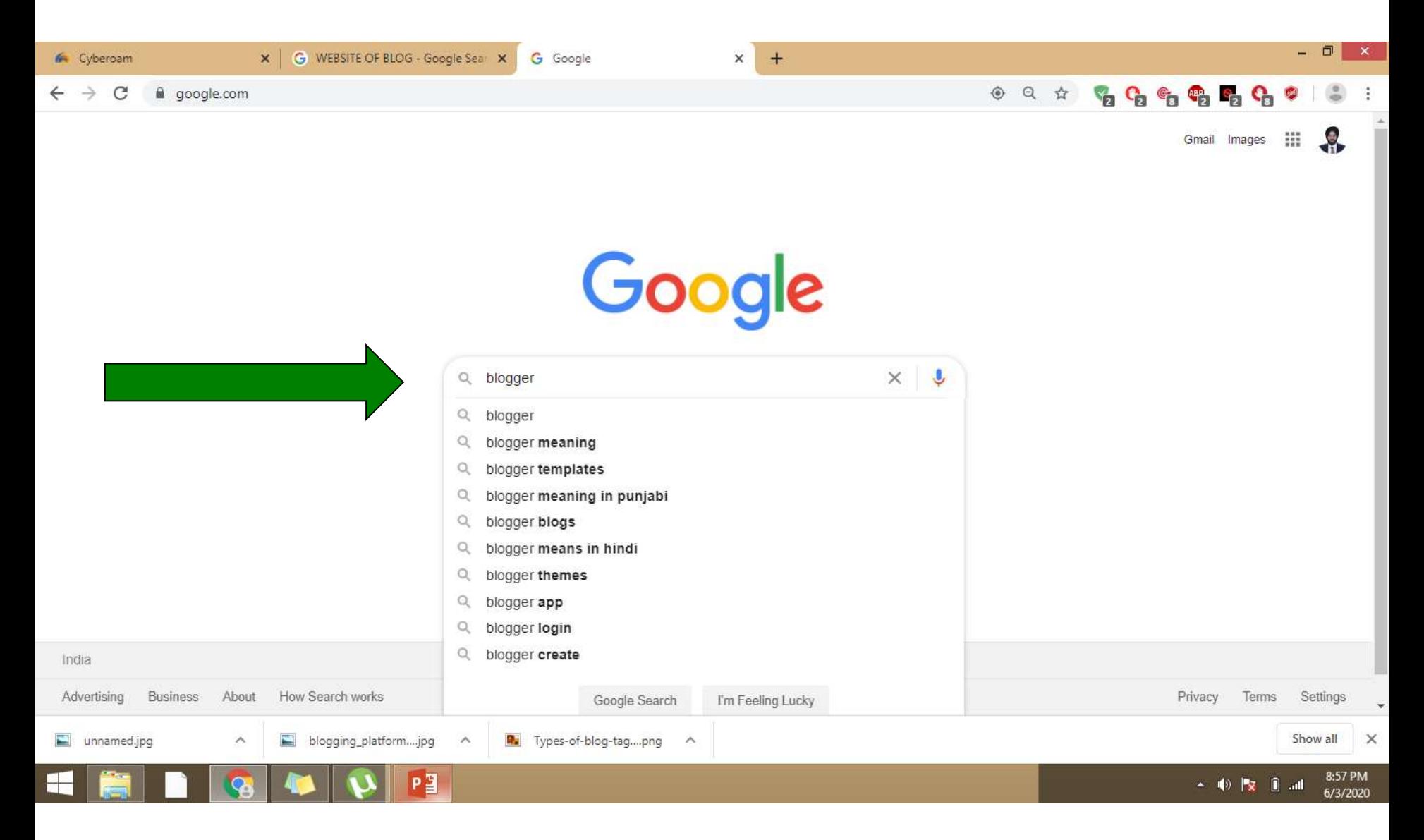

#### Click on Blogger.com website

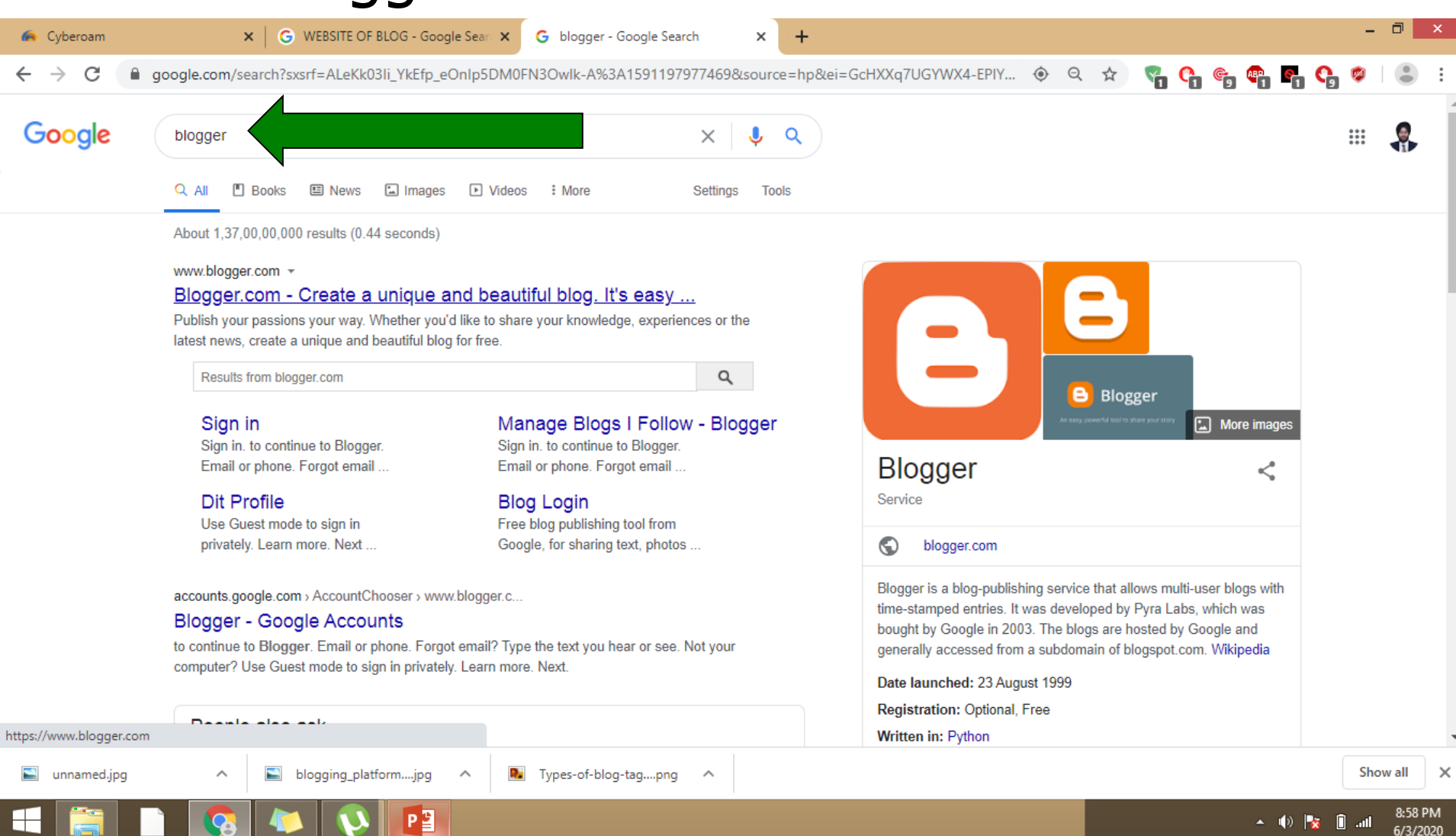

# **Step 1:** Signing Up for Blogger

#### Go to the website [www.blogger.com](http://www.blogger.com/) **Click the orange Button that says,** "Create Your Blog"

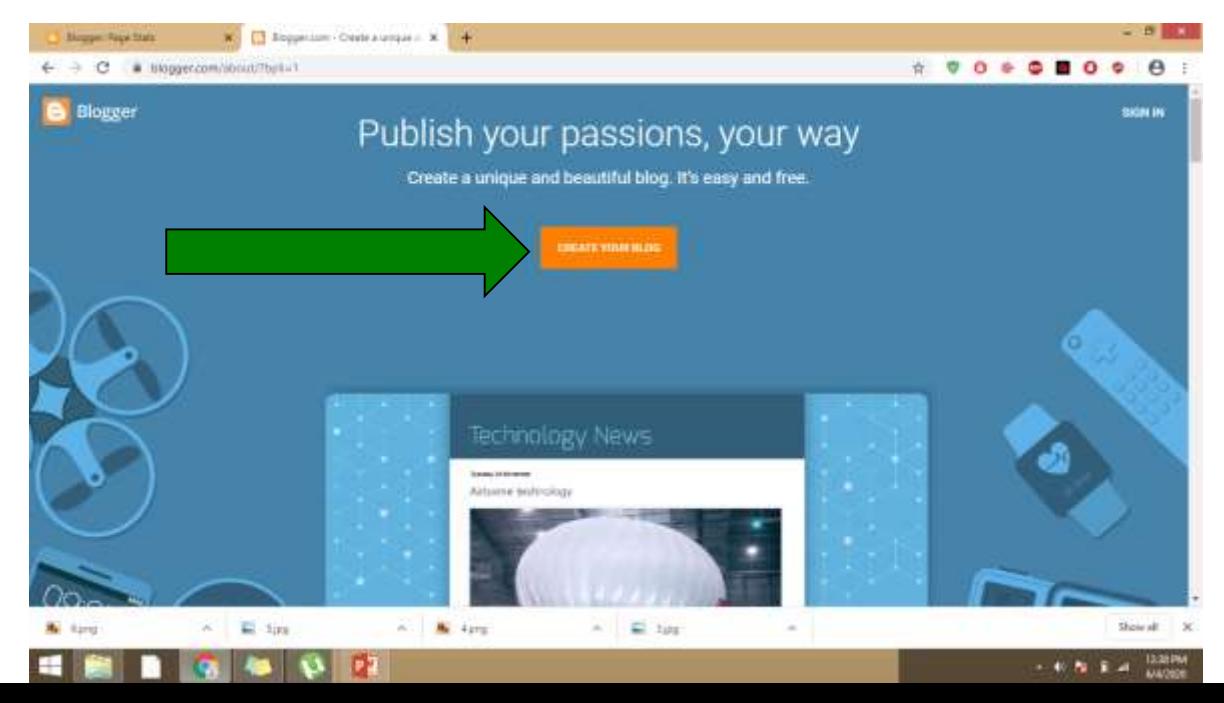

#### If you already have an blog account then click on Sign In, otherwise you can sign up with your existing gmail account

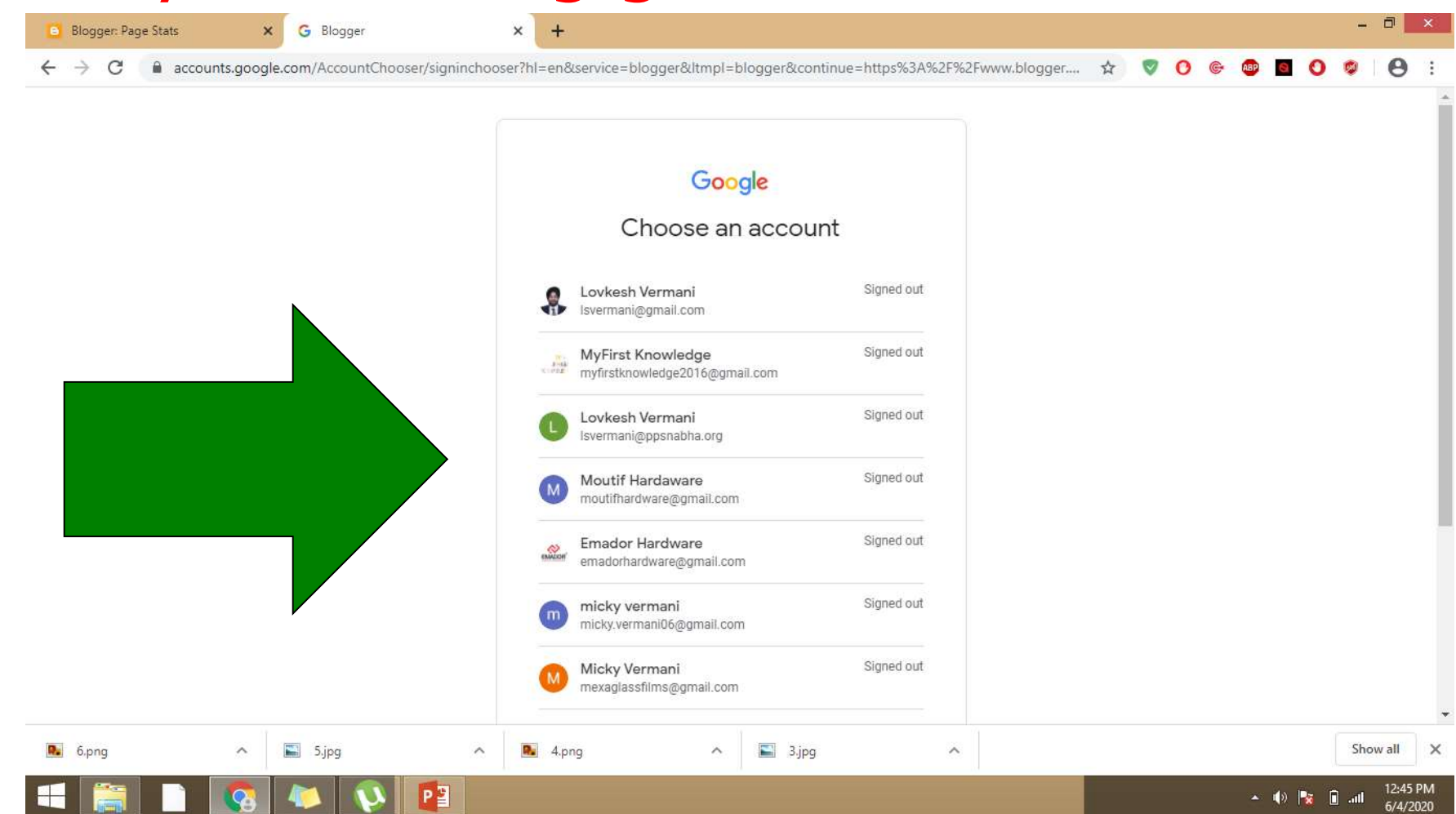

# **Step 2:** Create a new Blog

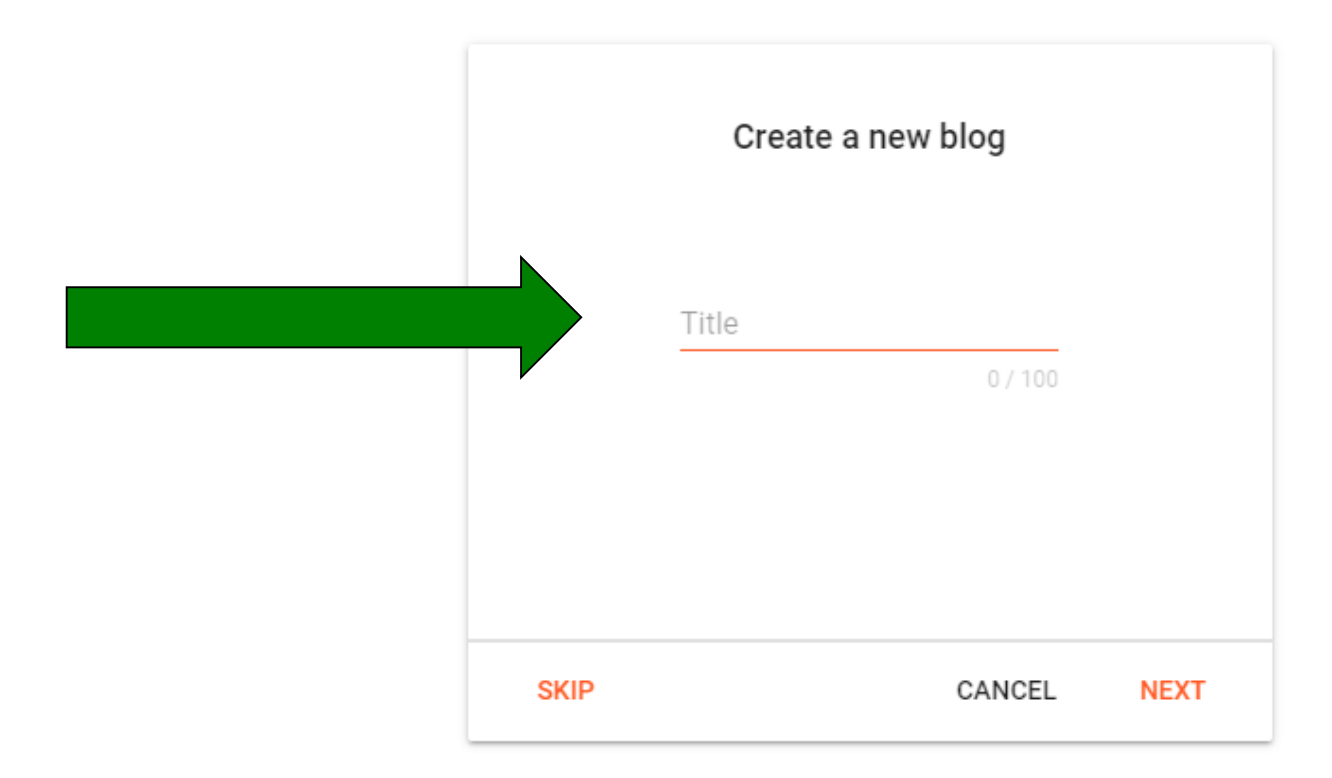

#### Type title of the blog

### **Step 3:** Select your Theme and Apply

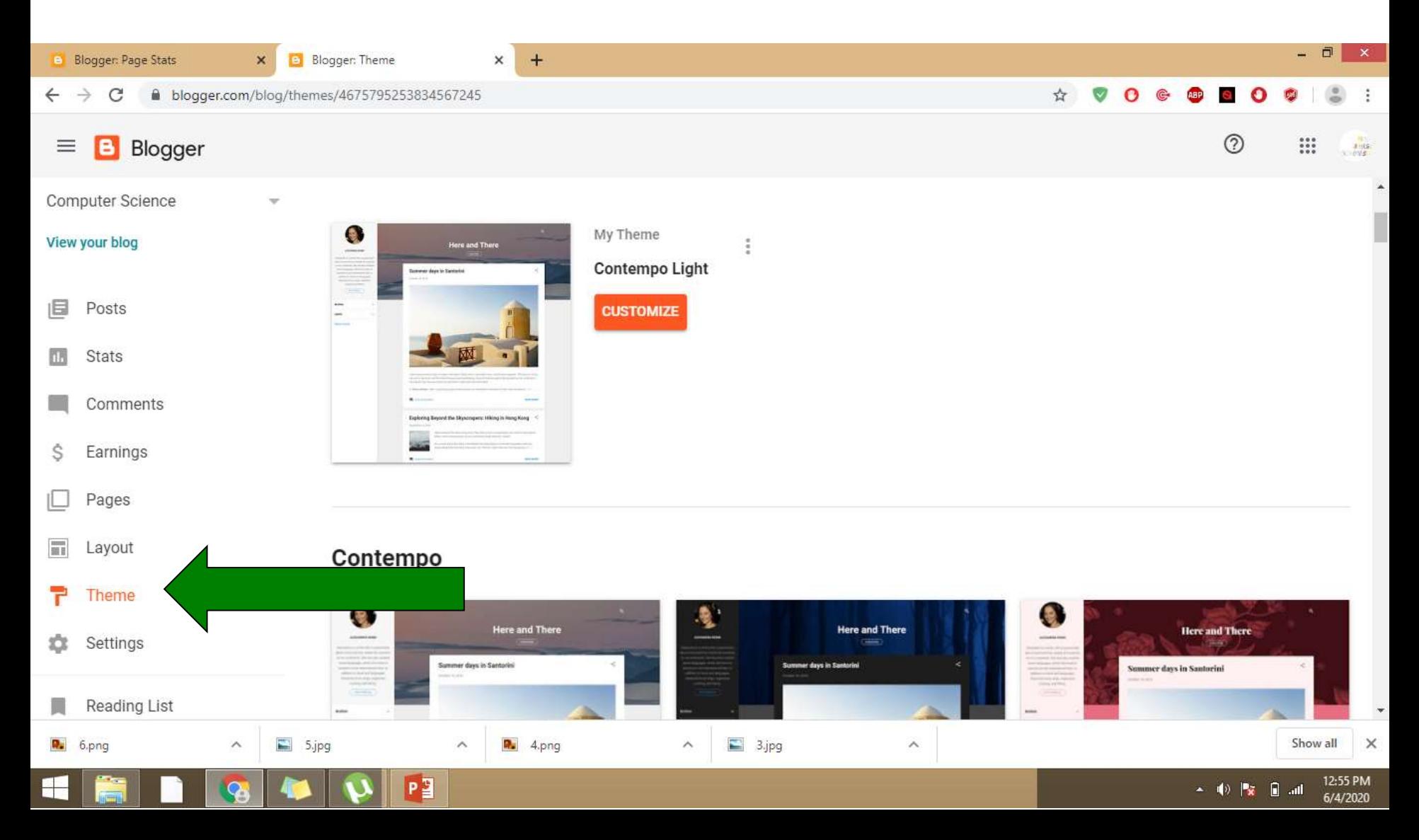

### **Step 4:** Click Plus Sign for the creating a new post!!!

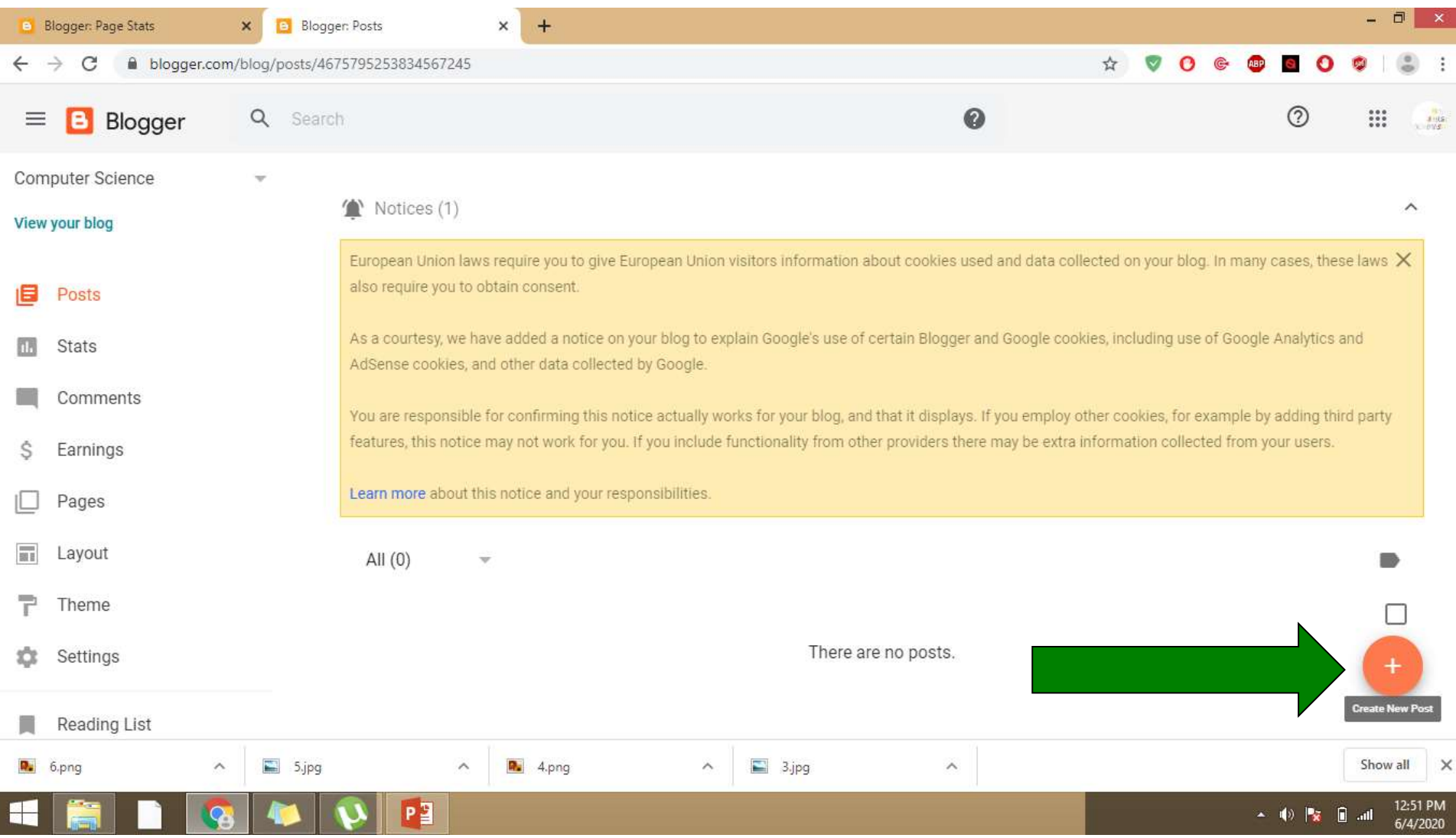

### **Step 5:** You can write on your post, insert images, insert video links

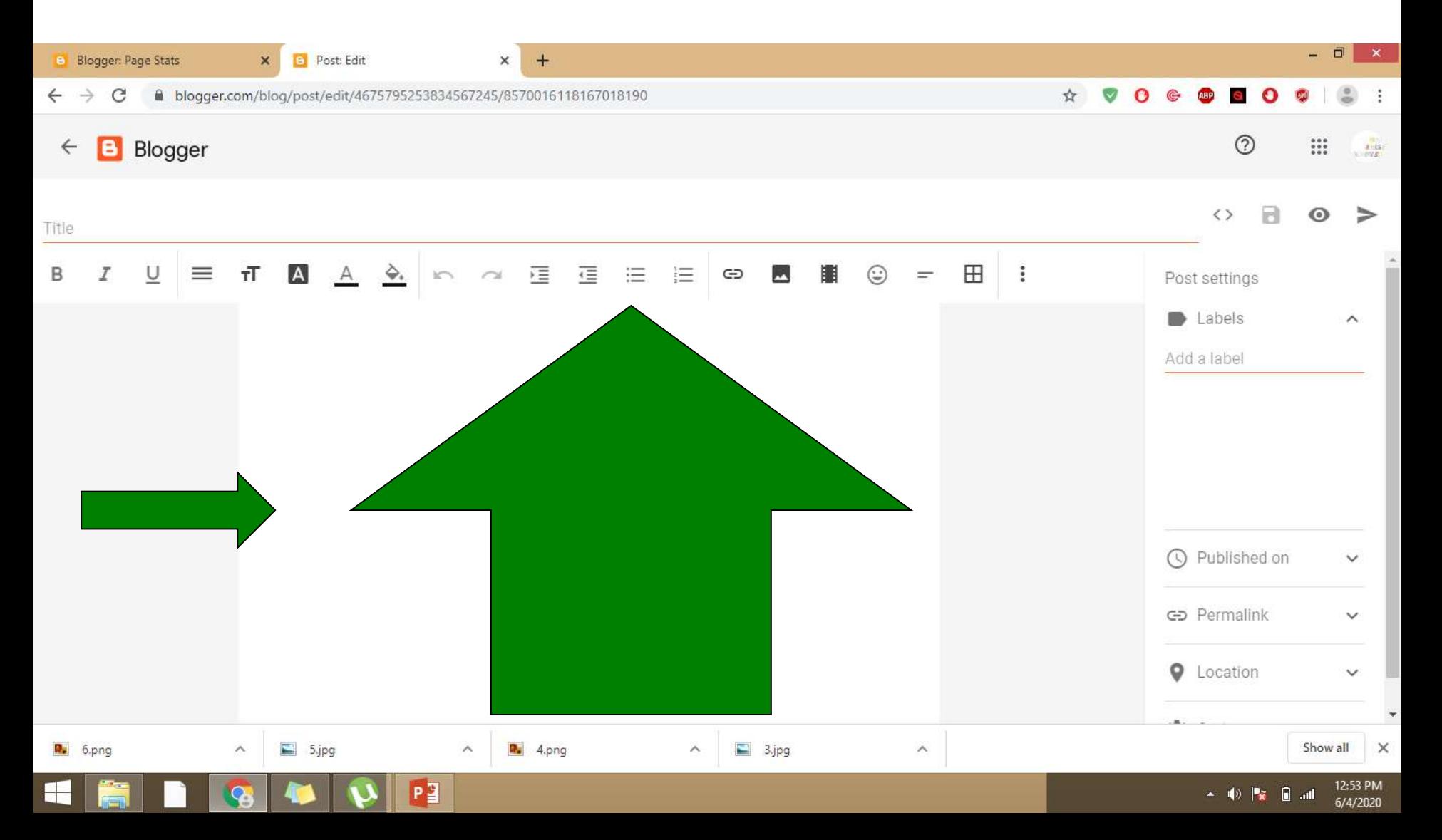

# **Step 6:** Type Title and Label for the contents!!!

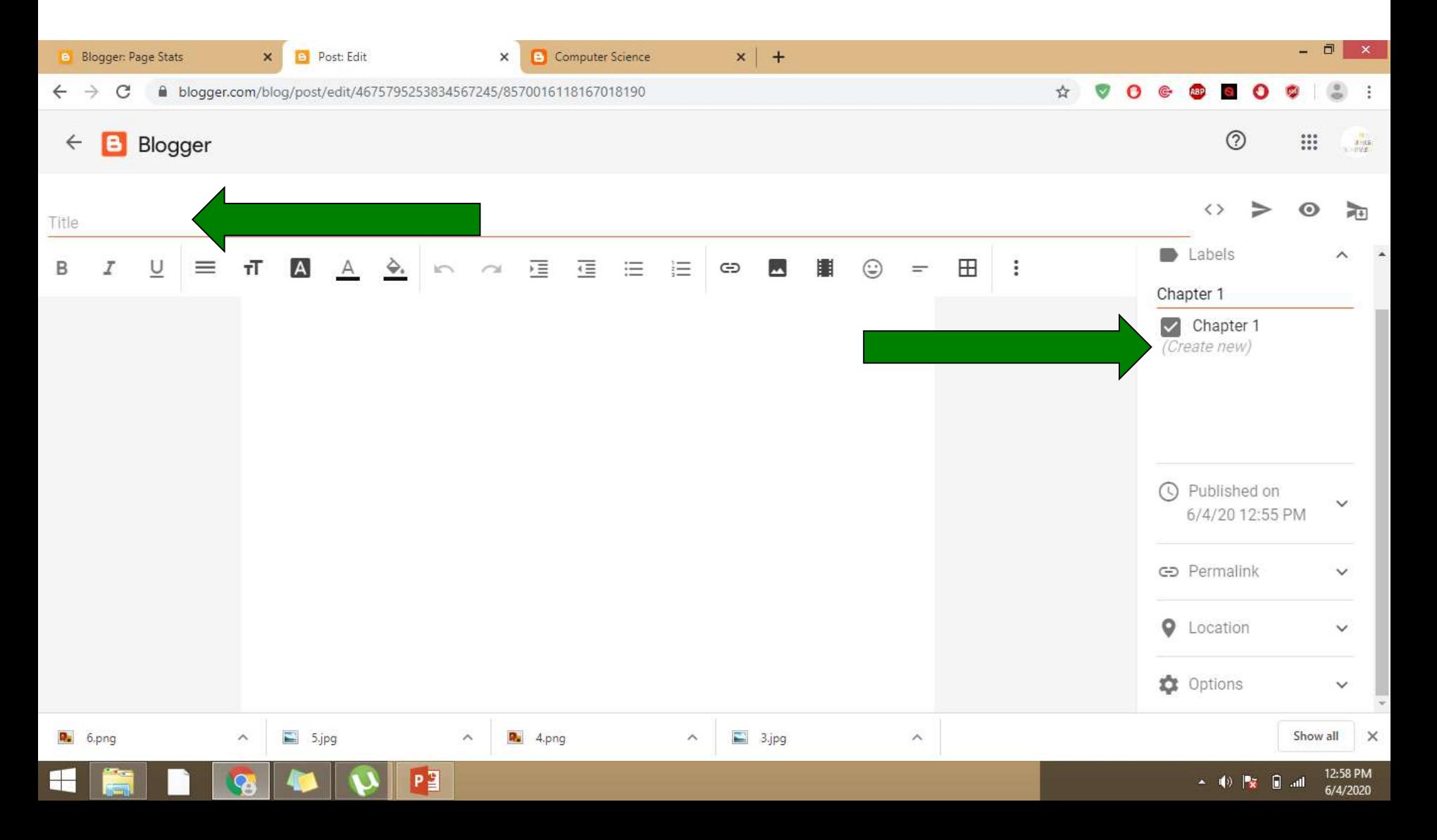

### **Step 7:** Click options for setting up of readers comments!!!

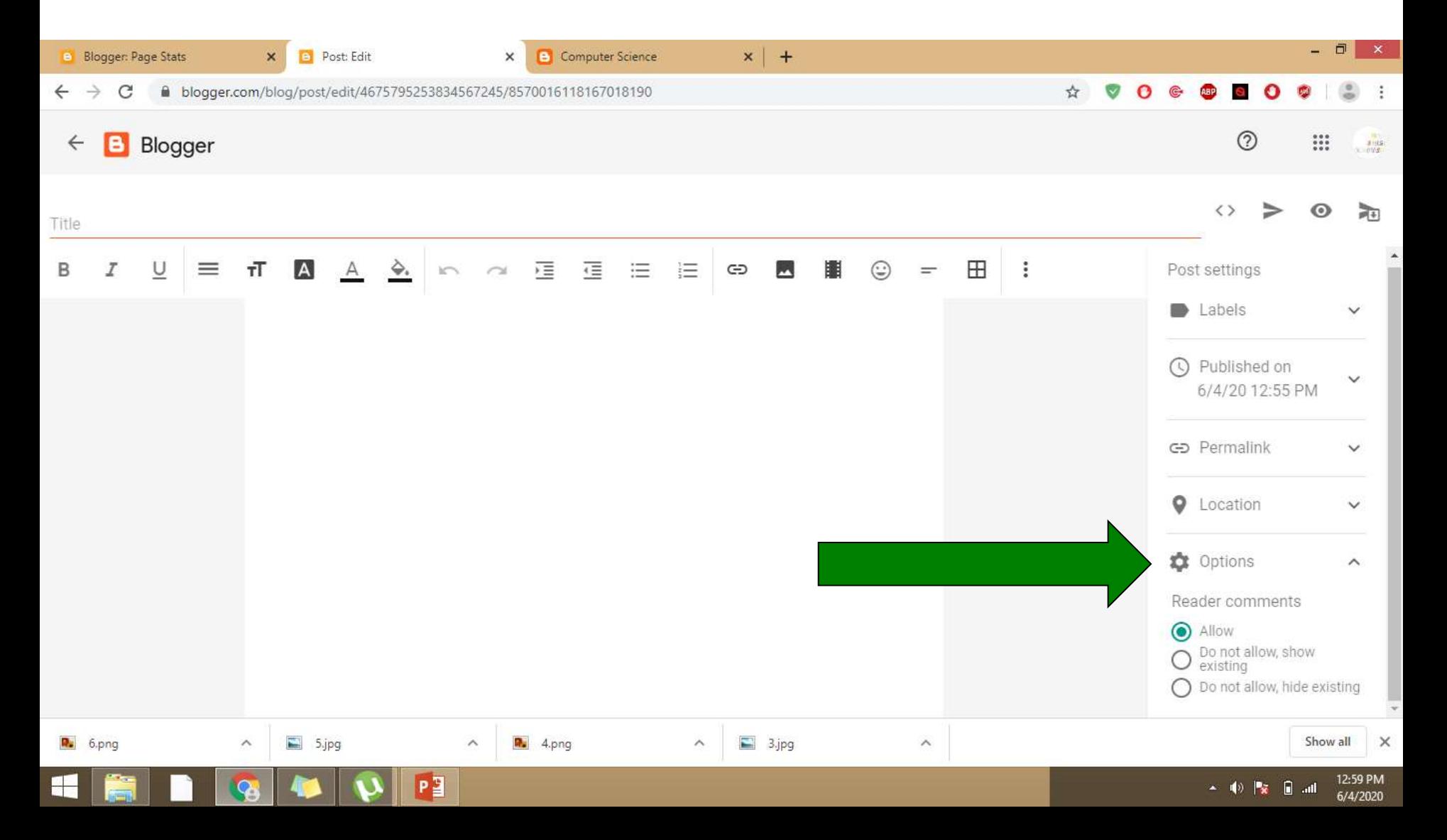

### **Step 8:** Click on publish Button

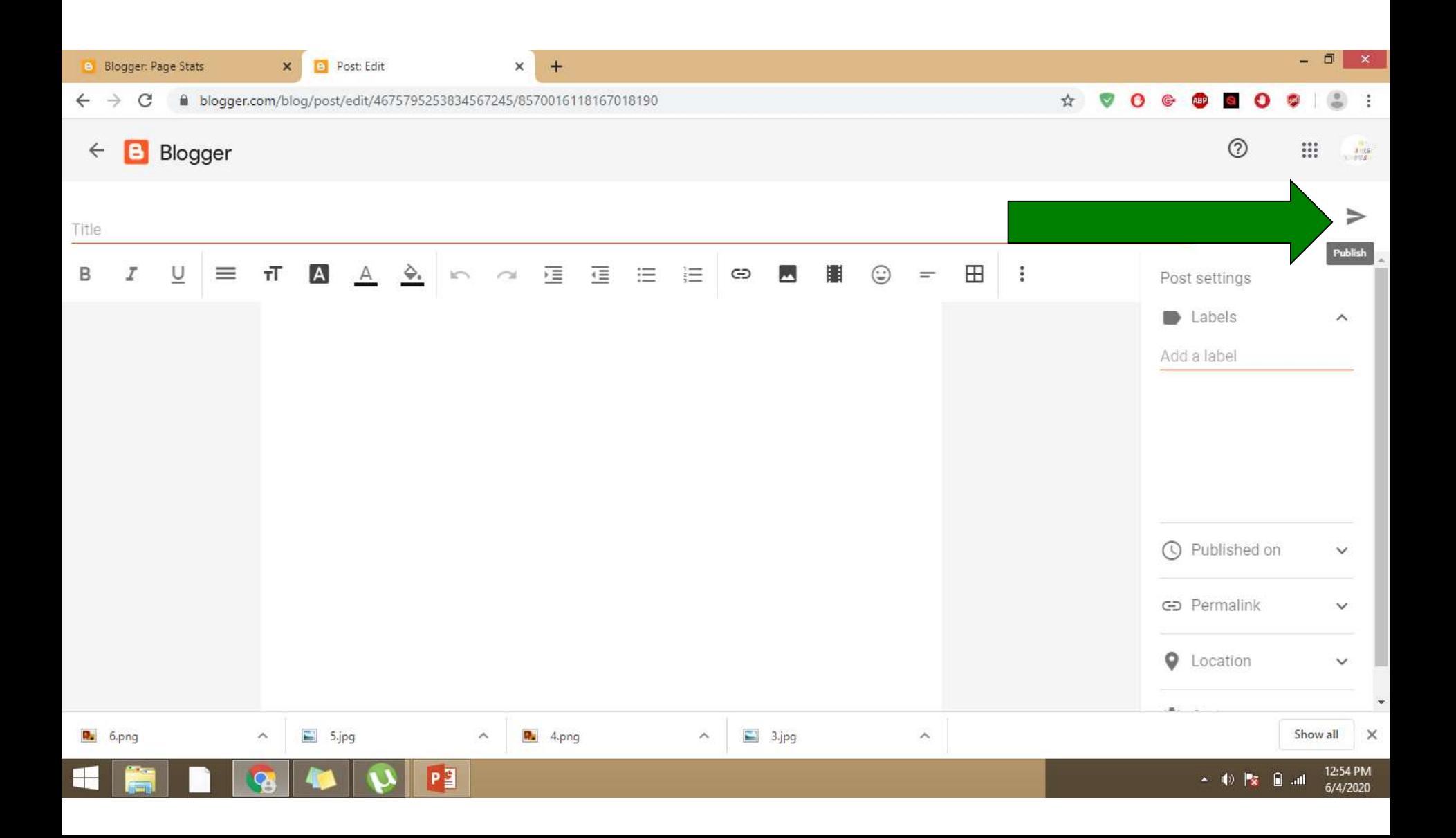

#### **Step 9:** View Your Blog!!

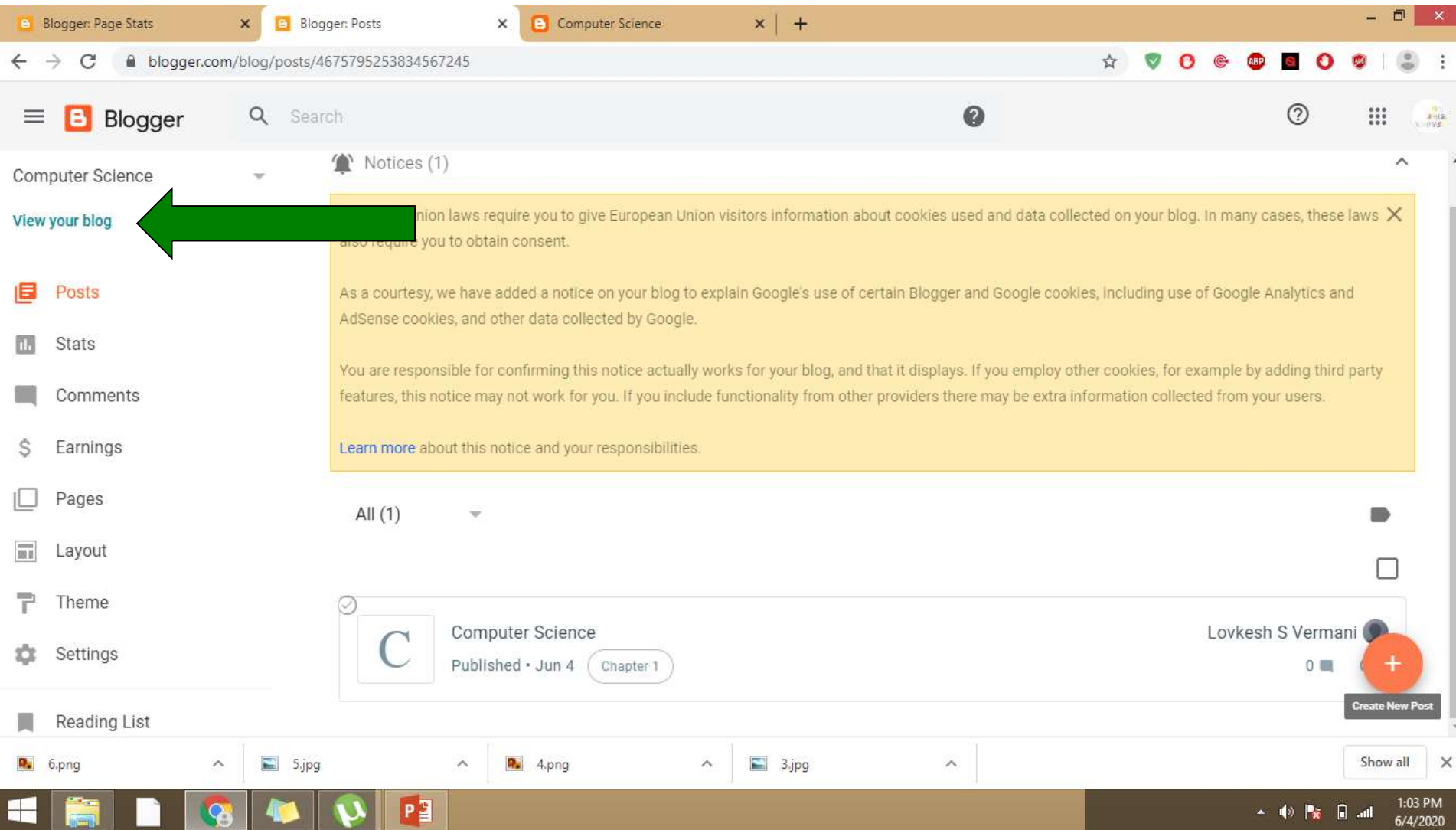

# **Step 10:** Linking with the other pages

Blog also provide option to create webpages separately and also we can link these webpages with the existing post.

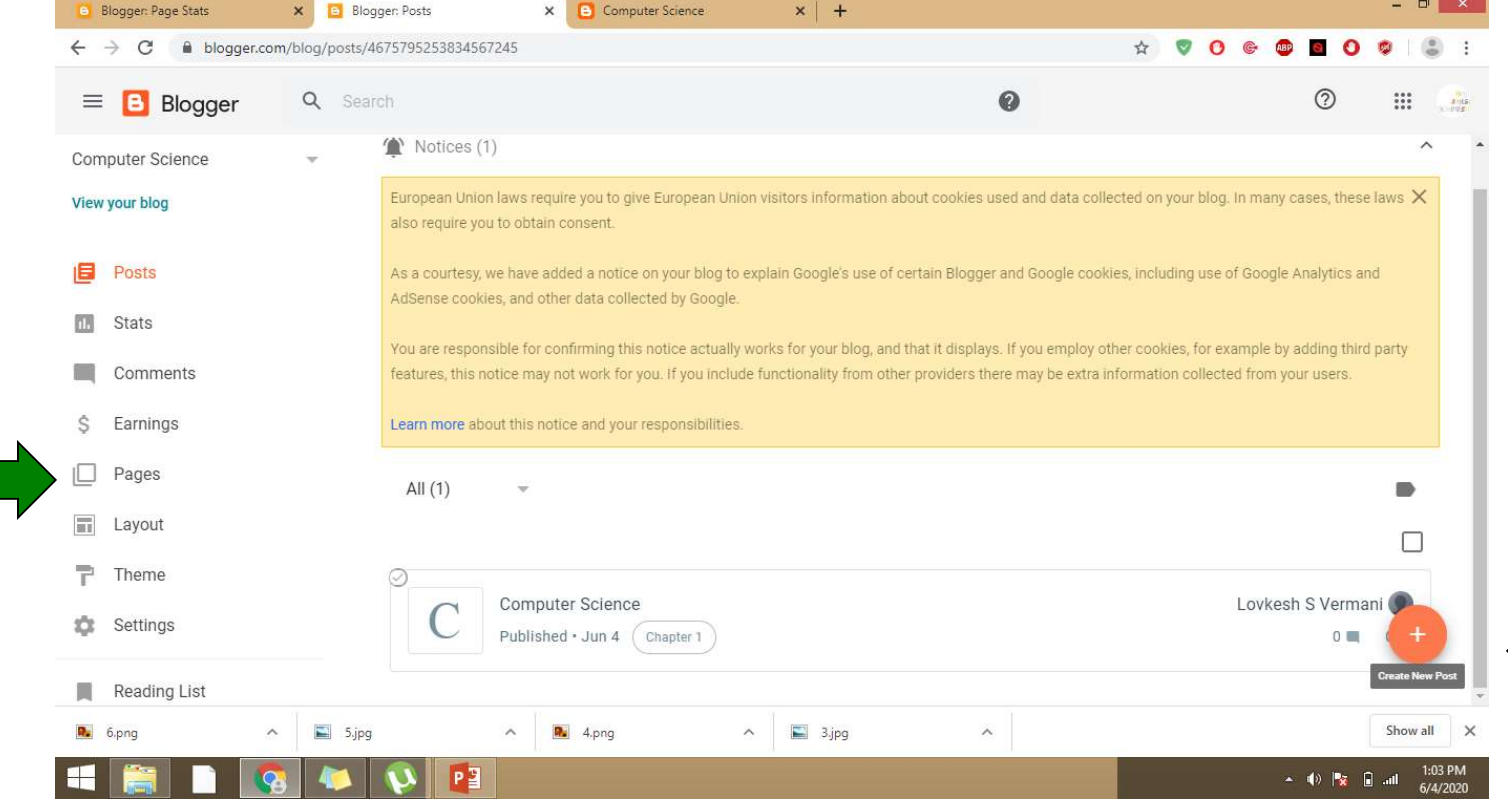

#### **Step 11:** Insert contents on page in similar fashion as on post!!!

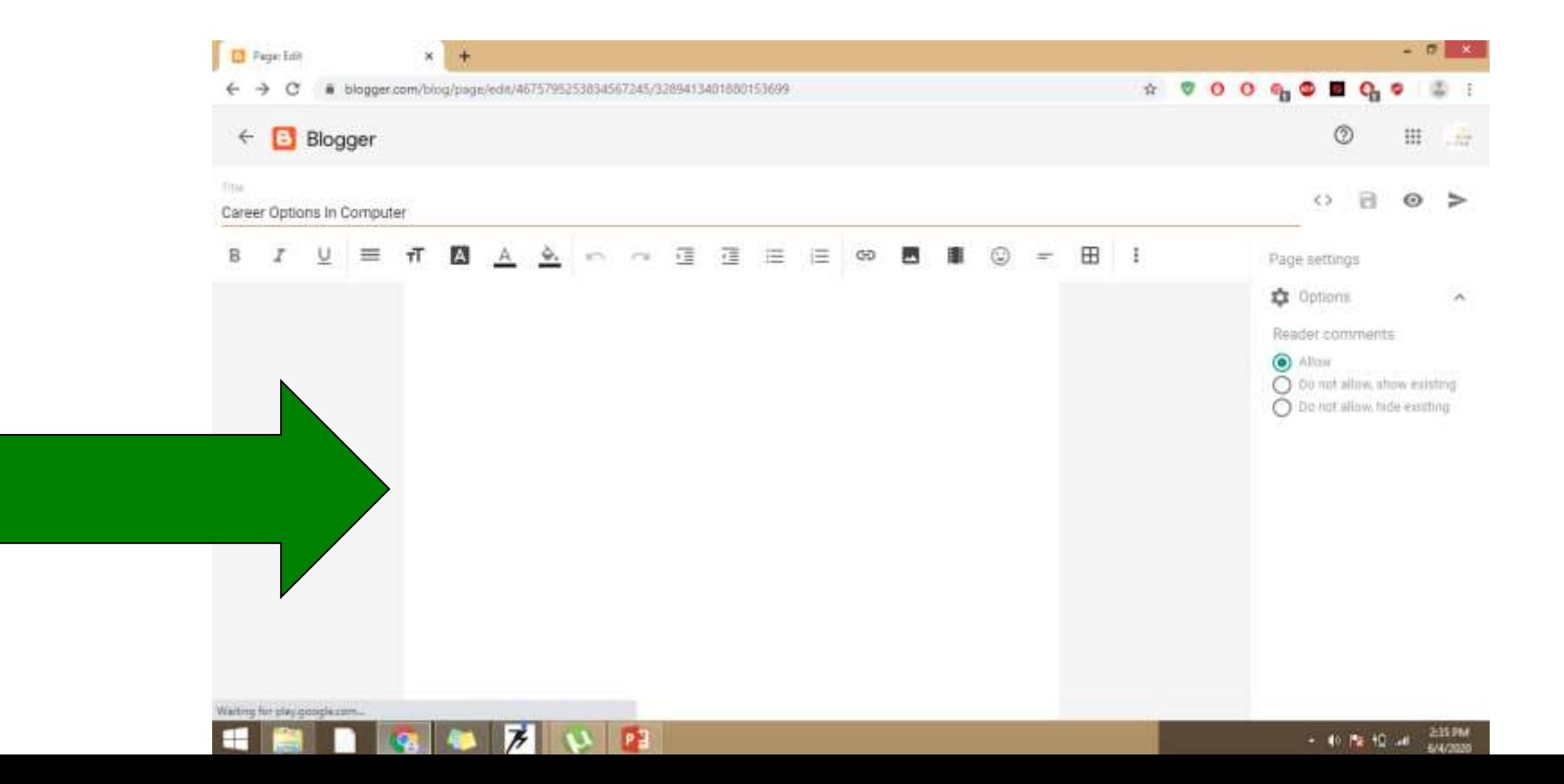

#### **Step 12:** Then Click on Publish Button

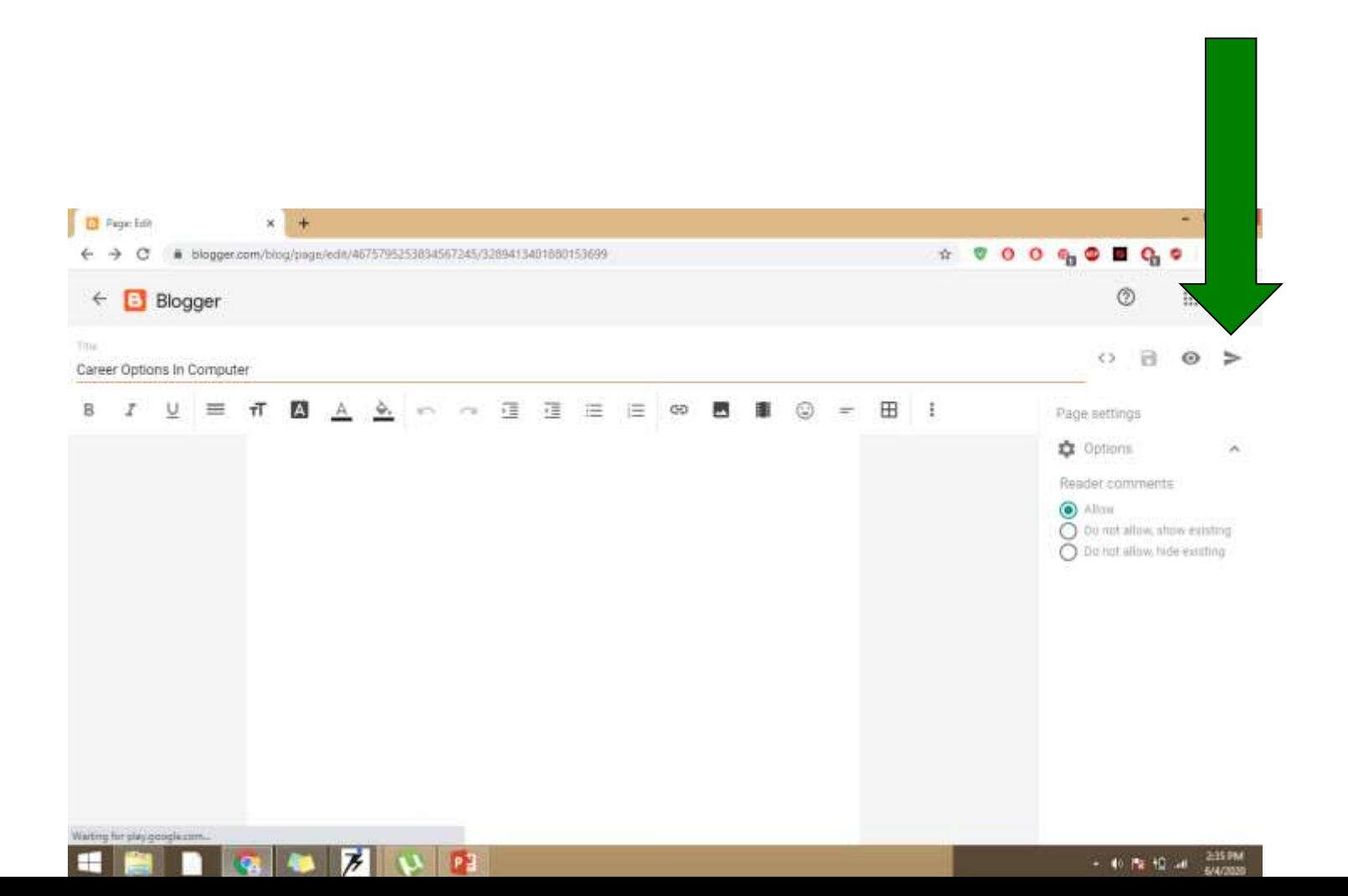

#### **Step 13:** Insert contents on page in similar fashion as on post!!!!

Then Click on eye Button: with the help of this you can see the link of the page on browser

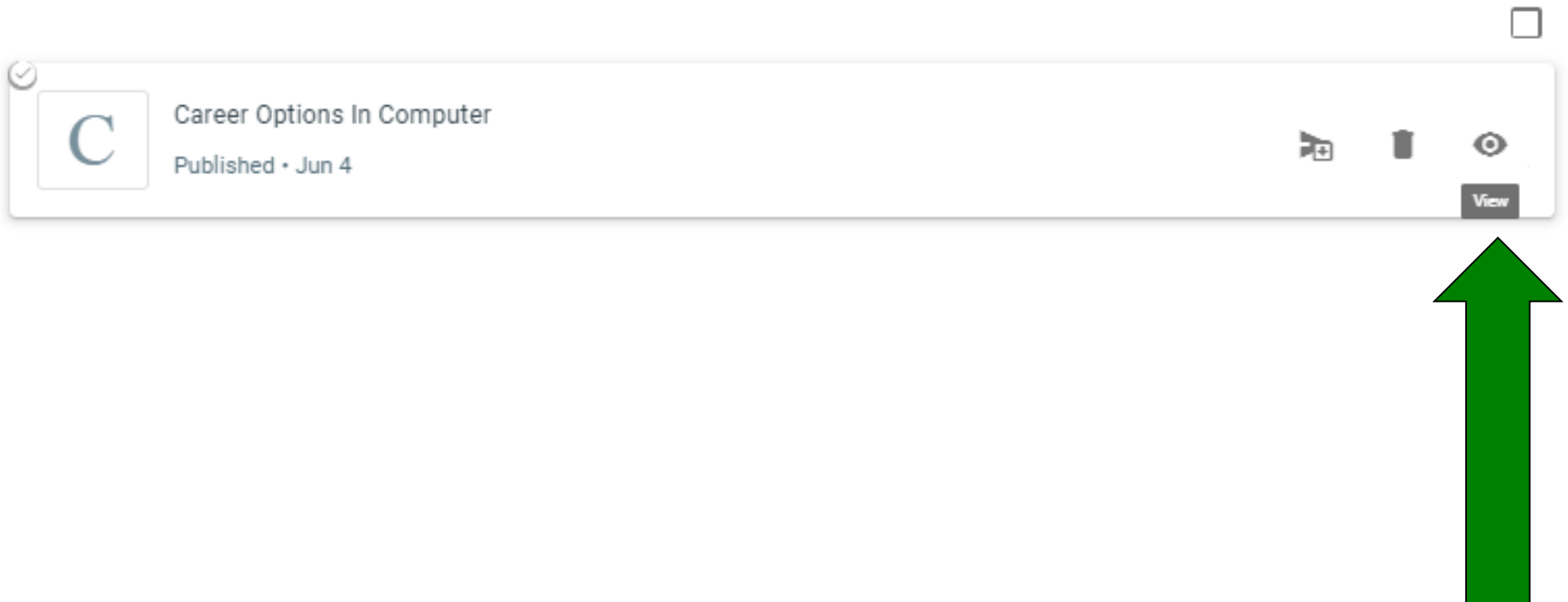

#### **Step 14:** Copy the link and now you can insert any where on existing post!! Created page will be linked to the post

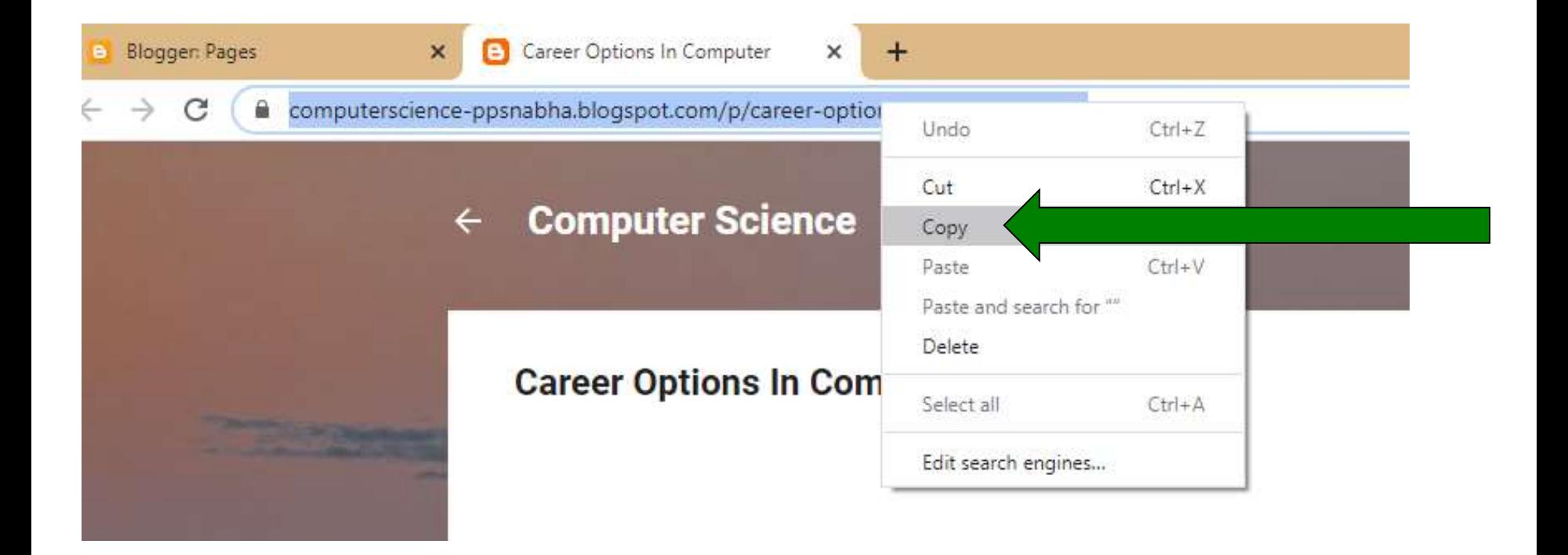

### **Step 15:** Click on Create link option

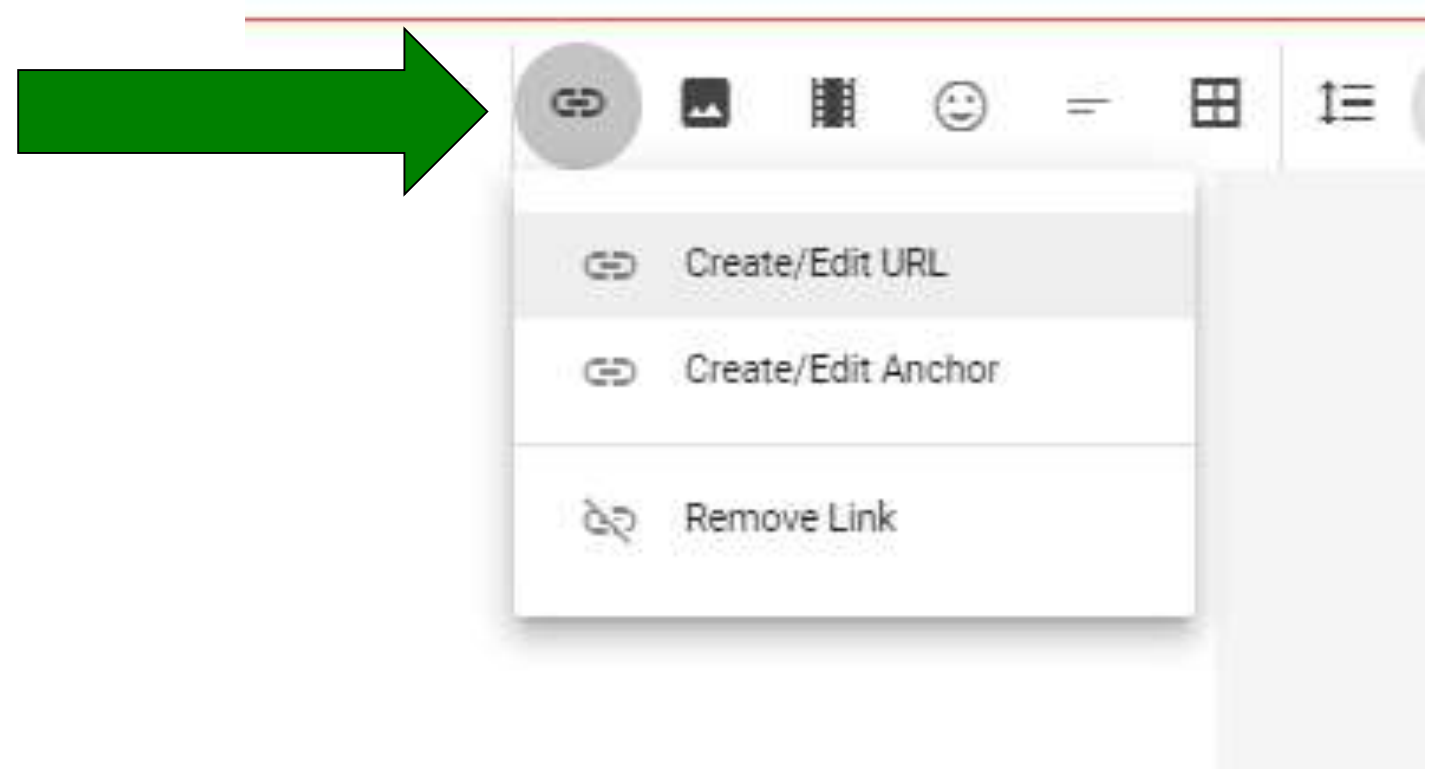

#### **Step 16:** Write text to display and copy the link, choose the option open in new tab or in same tab

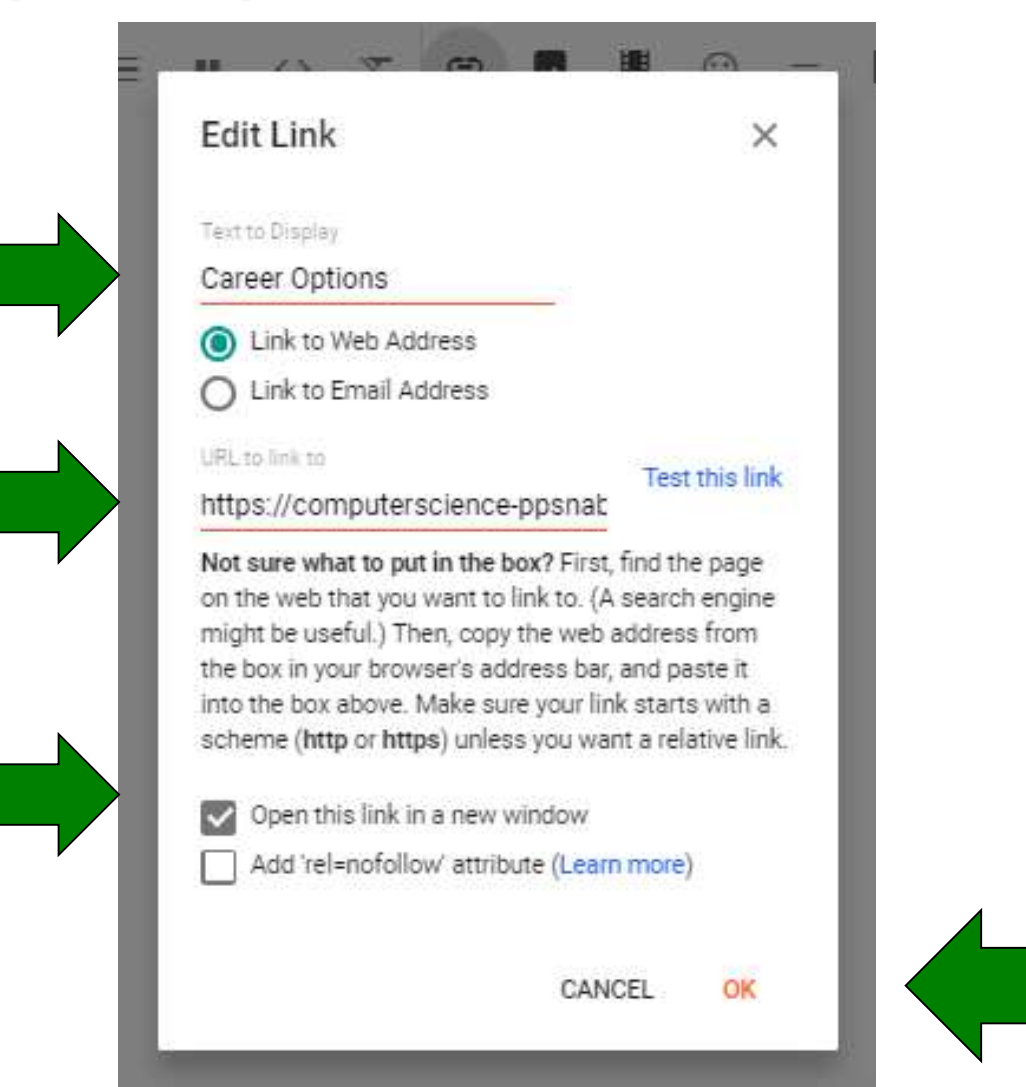

#### In published post you can see the link, when you click it you can see page what you have created earlier.

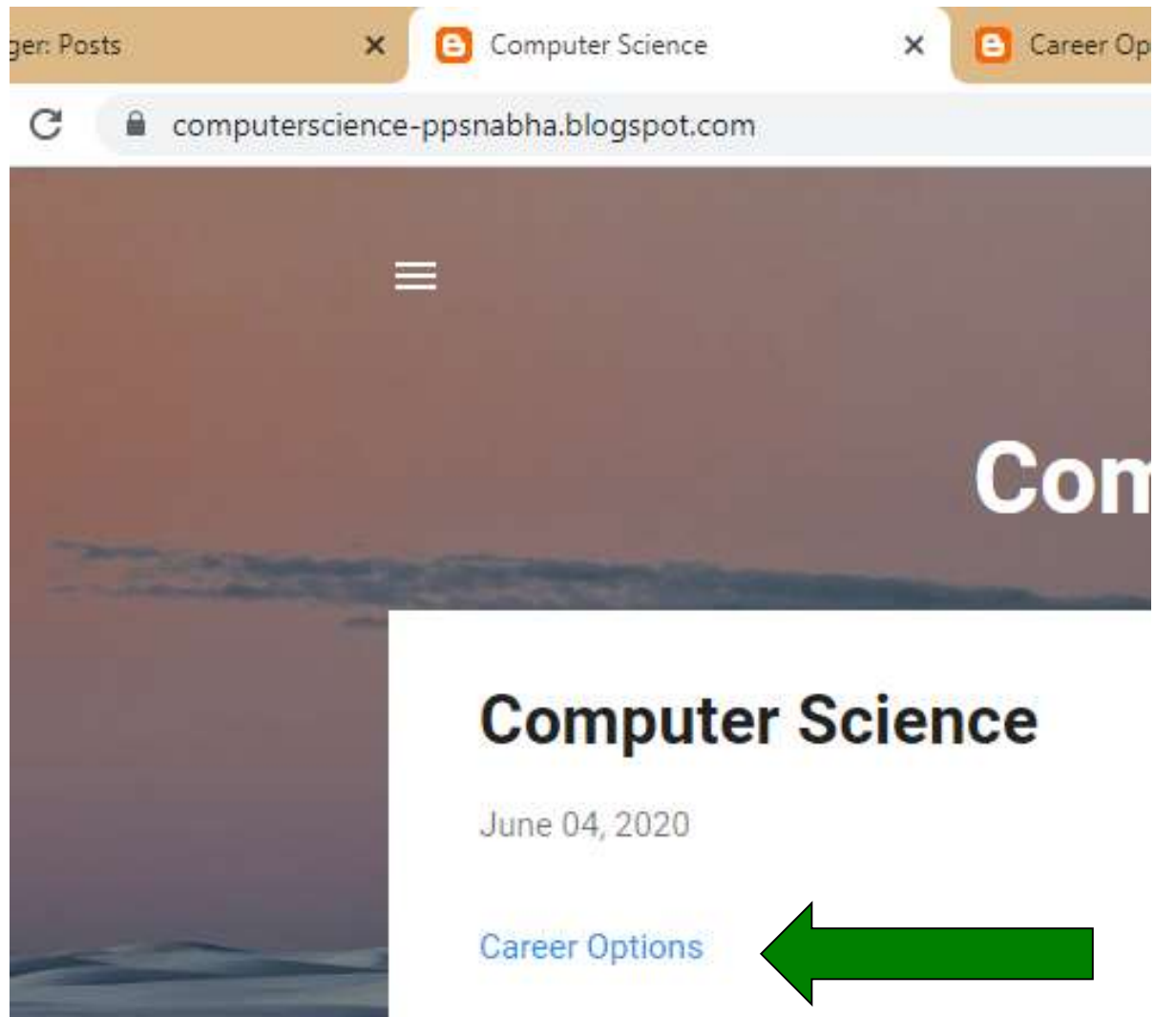

# **Step 17:** Posting

- The final stage of your blog development is actually adding material for your audience. Be creative, informational, or however the wind takes you.
- Nevertheless it is now become source of income

# Any Query?

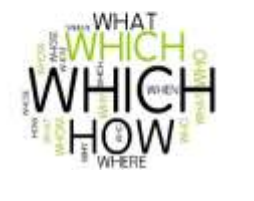

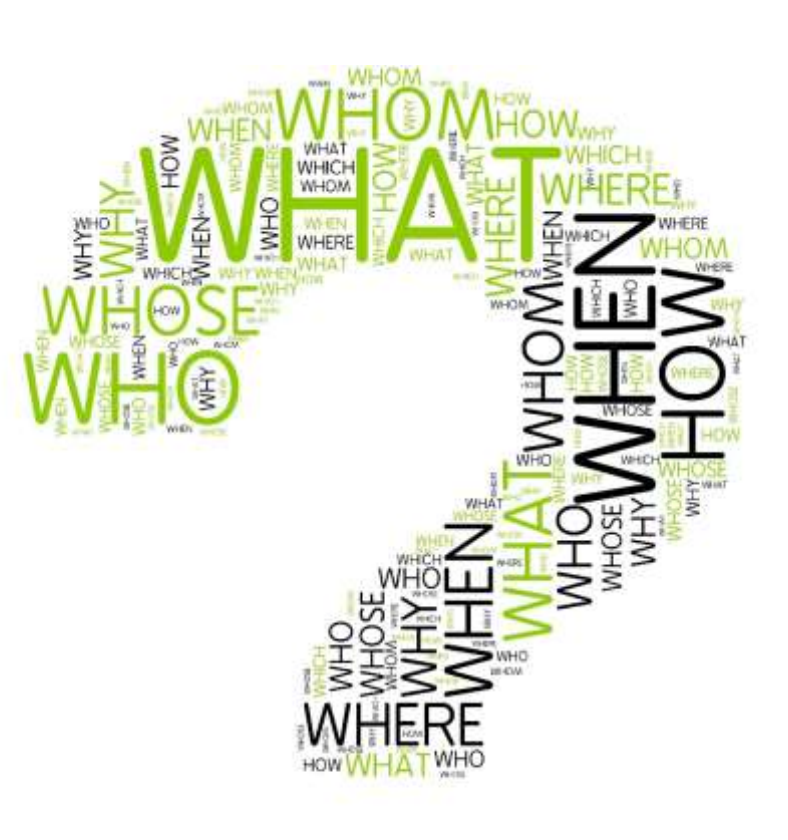